## Instructions for converting wage detail information populated in an Excel file template (.xls) to a .csv file for file attachment:

- 1. Open your Excel file (i.e. the one you downloaded from this website, and have now populated with your own wage detail information).
- 2. You MUST delete the header row in order for the CSV file you produce to be processed by the system. To accomplish this, you must:
	- a. Hi-light the first cell in the first row (the header row, containing all of the column descriptions)

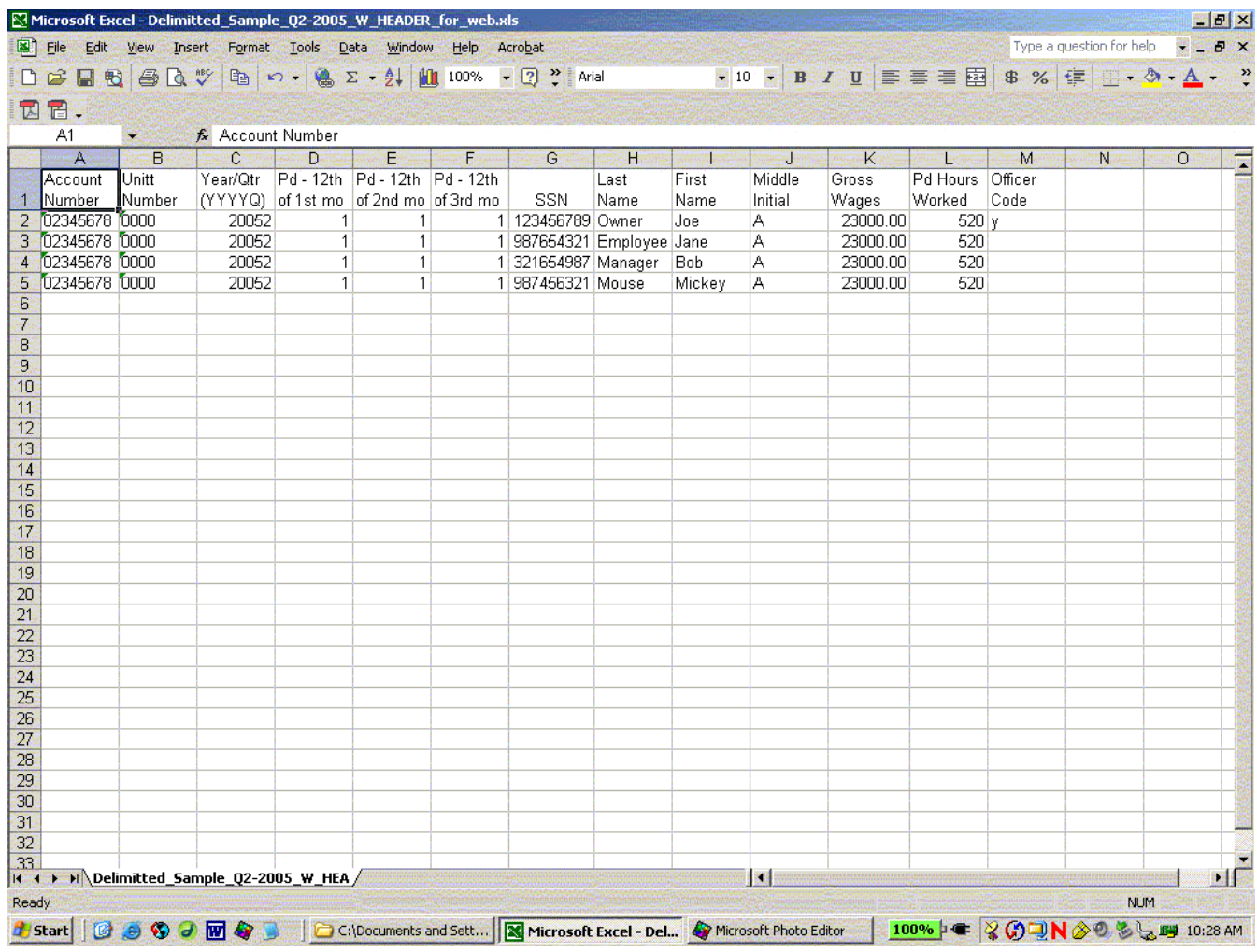

- b. Select **'Edit'** from the menu bar. A drop-down menu will appear.
- c. Select '**Delete'** from the drop-down menu.

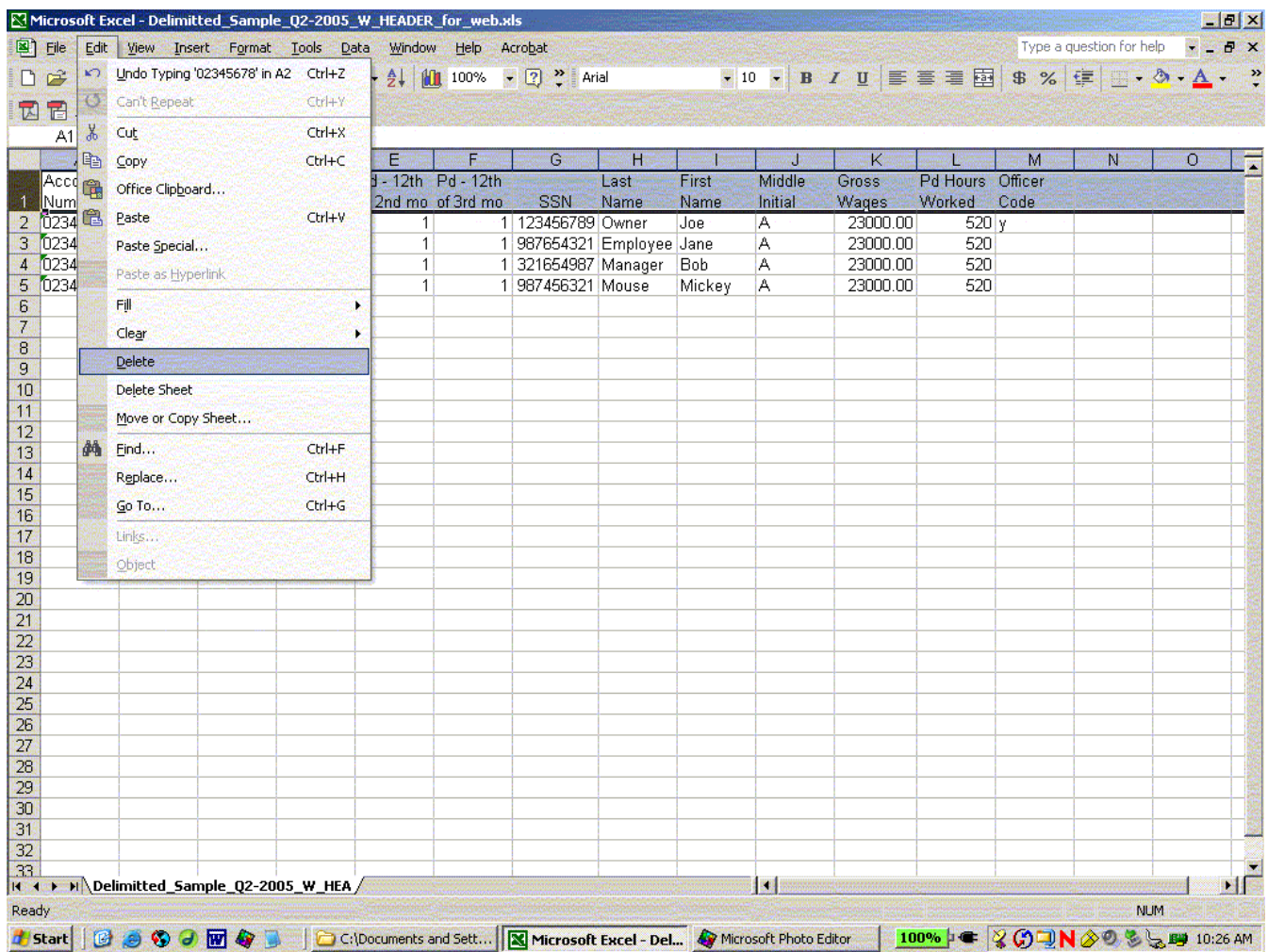

- Microsoft Excel Delimitted\_Sample\_Q2-2005\_W\_HEADER\_for\_w **BIR**X Type a question for help File Edit View Insert Format Tools Data Window Help Acrobat  $\infty$  $\cdot$  10 · B / U E E E E B 8 % E U  $\cdot$  3 · A · " D 2 日 电 画 B 数 电 10 · 电 2 · 纠 10 100% · 2 · Arial 因冒. D  $A1$ & Account Number  $\mathbf{A}$  $\blacksquare$  B  $|C|$   $|D|$  $E =$ G **Control** - 11  $K$ a press  $M$  $N$  $\overline{O}$ **TERR** 攌 Account Unitt Year/Qtr Pd - 12th Pd - 12th Pd - 12th Last First Middle Gross Pd Hours Officer 1 Number Number (YYYYQ) of 1st mo of 2nd mo of 3rd mo SSN Worked Code Name Name Initial Wages 2 02345678 0000  $20052$ 1 123456789 Owner 23000.00  $520y$ **Jne** A  $\overline{1}$  $\mathbf{1}$ 1 987654321 Employee Jane 20052  $\mathbf{1}$ A 23000.00 520 4 02345678 0000 20052  $\overline{1}$ 1 321654987 Manager Bob Ā 23000.00 520 1 5 02345678 0000 20052 1 987456321 Mouse Mickey A 23000.00 520 1 1  $\overline{\mathbf{6}}$ **Delete**  $|?|X|$  $\overline{7}$ Delete  $\overline{8}$ C Shift cells left  $9<sup>°</sup>$  $10$ C Shift cells up  $11$ C Entire row  $12$ C Entire column  $13$  $14$  $OK$ Cancel 15  $16$  $17$ 18 19  $\overline{20}$ 21  $\frac{1}{22}$ 23  $\frac{24}{24}$ <br> $\frac{25}{26}$ <br> $\frac{26}{27}$ 28 29  $30$  $\frac{31}{32}$ E | 33 ||<br>|K ( + )|| N || Delimitted\_Sample\_Q2-2005\_W\_HEA 國德 | 関 Ready NUM
- a. A dialogue box will appear click the radio button next to '**Entire row**' and then click the '**OK**' button.

Congratulations !!! You have succeeded in deleting the header row.

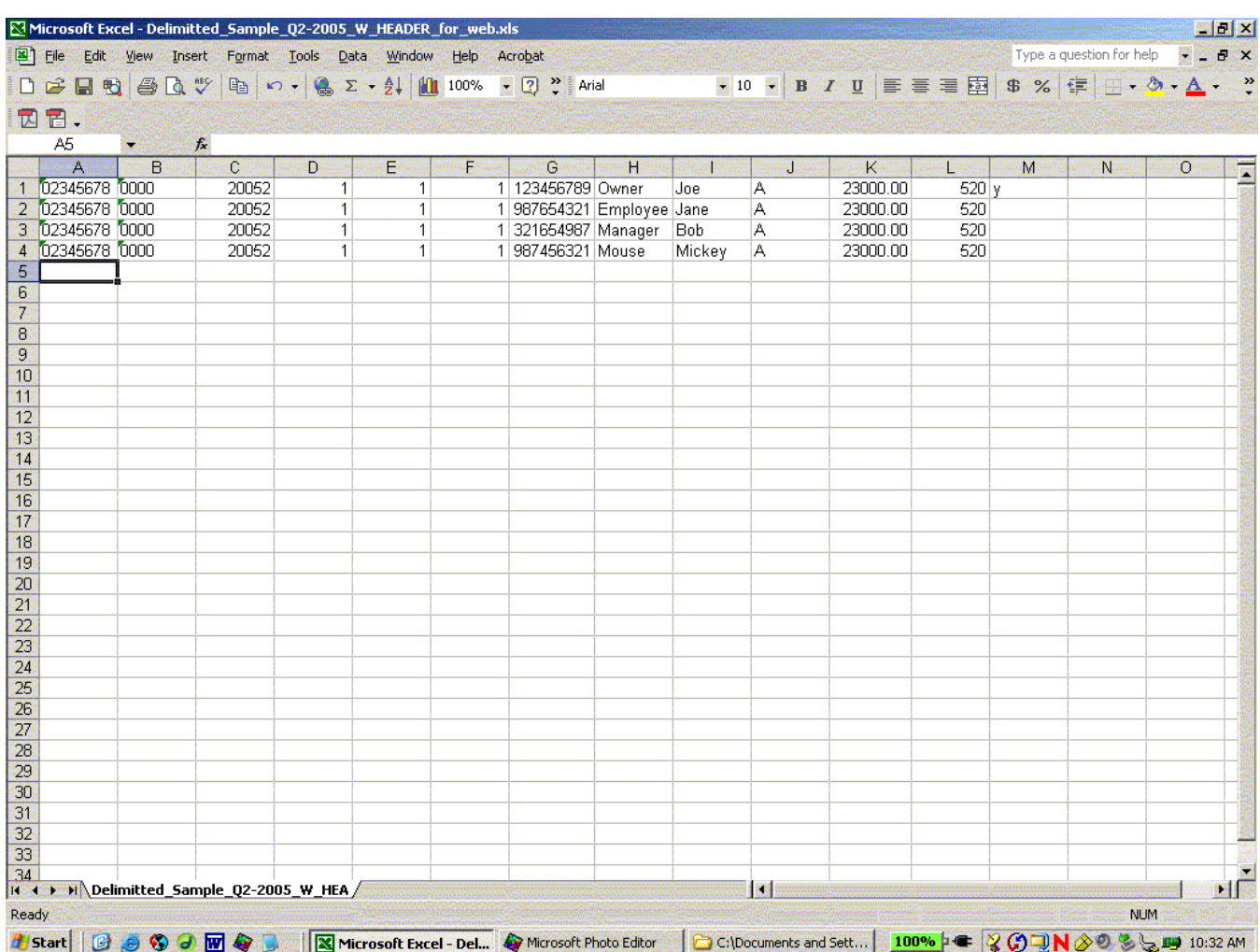

- 3. Then name and save your CSV file to your Desktop
	- a. Select '**File**' from the menu bar.
	- b. When the drop-down menu appears, select '**Save As**'.

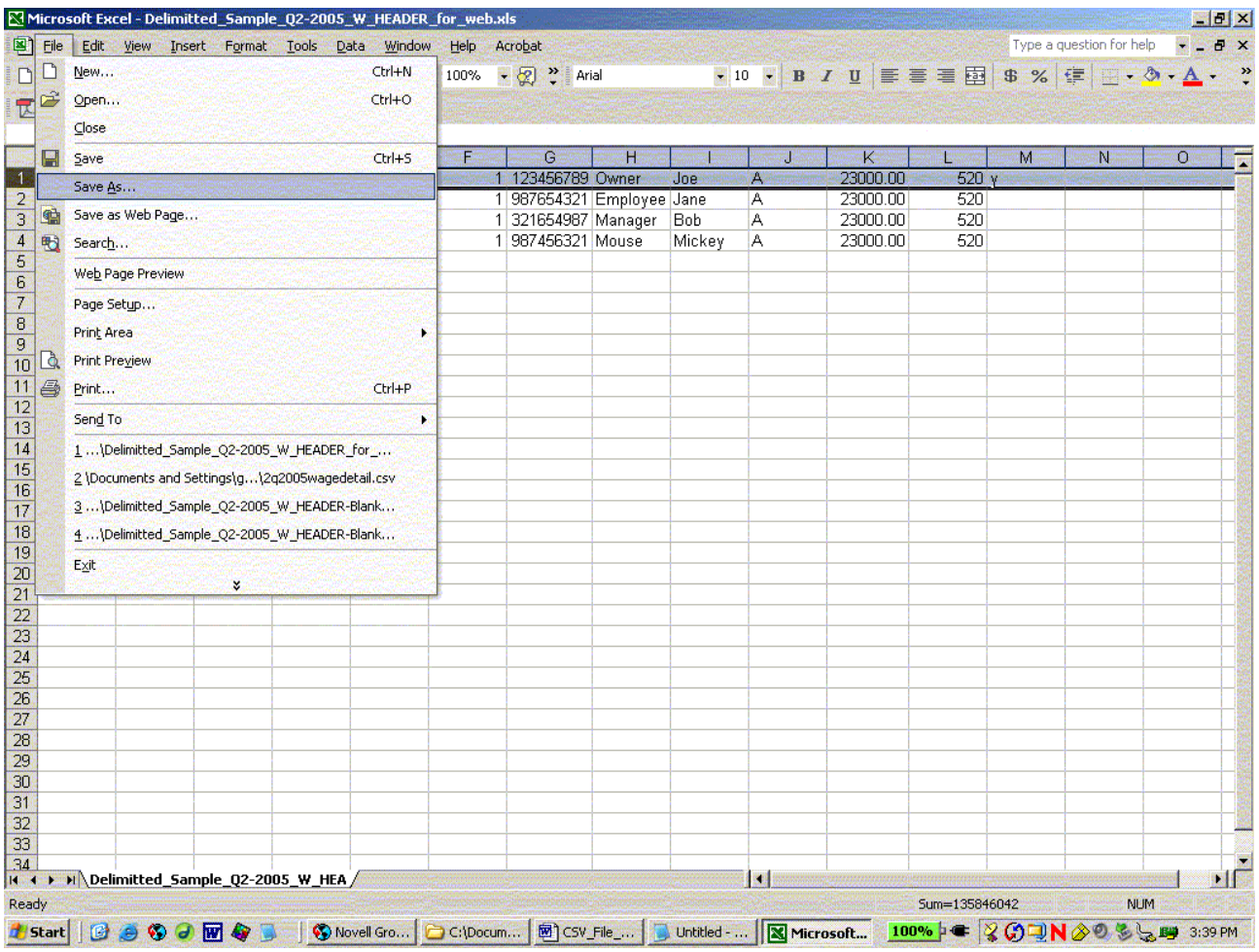

- c. In the "Save As" dialogue box:
	- i. Select '**Desktop**' (an icon on the left side of the dialogue box)
	- ii. Give your file a name in the '**File name:**' area
- iii. In the '**Save as type:**' area, use the "down arrow" to select: "CSV (Comma Delimited) (\*.csv)"
- iv. Click on the "Save" button

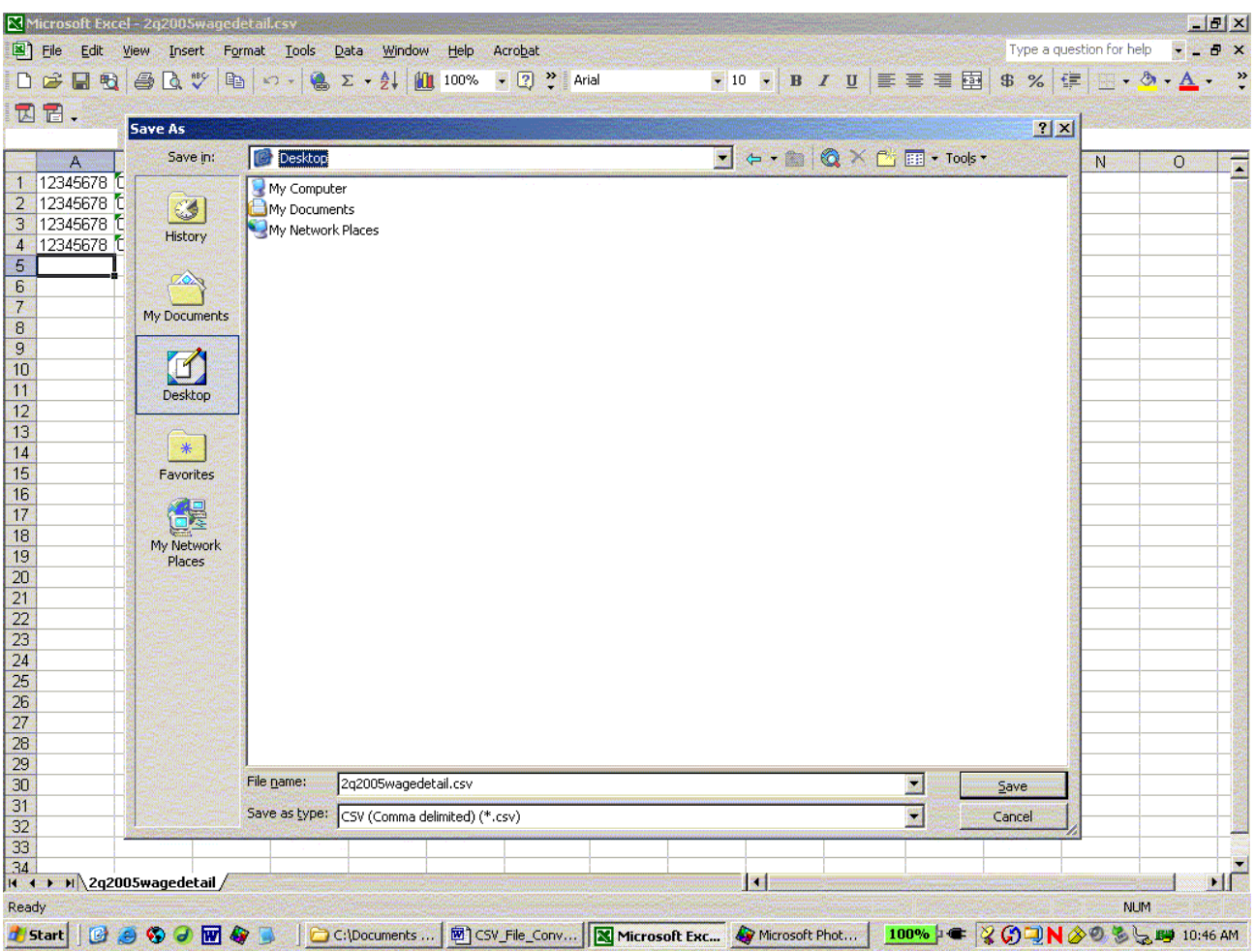

d. A dialogue box will appear, asking you the following question: "YourFileName.csv may contain features that are not compatible with CSV (Comma delimited). Do you want to keep the workbook in this format?" You should click the "Yes" button to accept the file in CSV format.

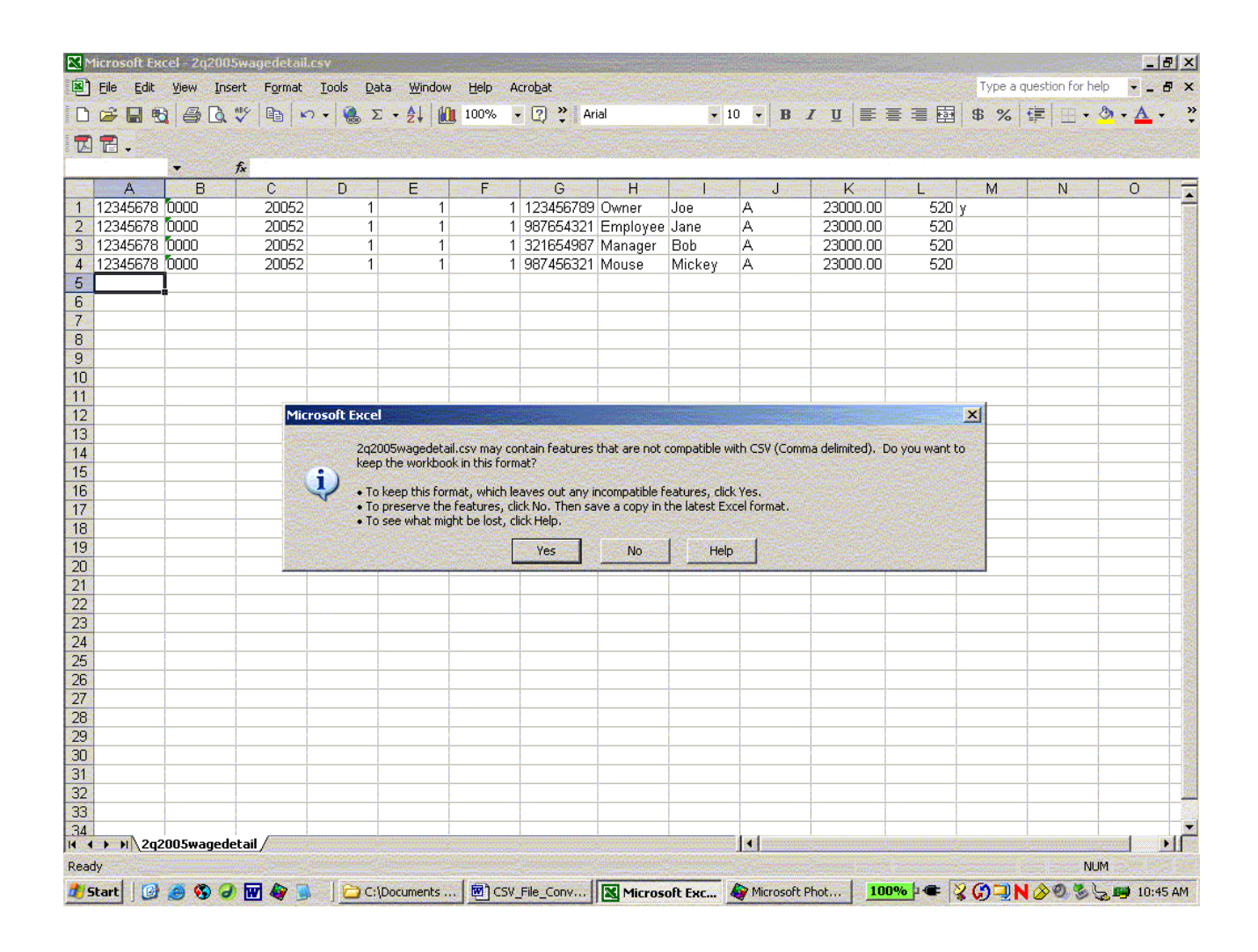

Now, go to your desktop and find the \*.csv file you just saved. Right-click on the file, choose '**Open with**' and select '**Notepad**' from the list (or choose '**Notepad**'from **Programs | Accessories** ). **Do NOT open this file in EXCEL**.

In '**Notepad**' you can see the file just as it will be sent to e-file. Does everything look right?

- It should be comma delimited (i.e. there should be a comma separating each data field item).
- The account number should be an eight-digit number and the reporting unit a four-digit number.
- <sup>l</sup> There should be **no** hyphens in the SSN.
- Does this file end with the very last character? There should be NO extra lines, spaces, tabs....NOTHING!! Also, NO TOTALS!! Remove EVERYTHING after the last character (the last character is most likely the officer code - either "Y" for yes or blank for no).

## **Once this file is correct, save it, close it and use file-attach online to submit it.**

If it is not correct, delete this \*.csv file from your desktop, make corrections to your spreadsheet file, and save it again as outlined above.